# **ปรับปรุงข้อมูลส่วนบุคคล จากแฟ้ ม Excel**

#### **วตัถุประสงค์**

เพื่อใหผ้ใู้ชง้านสามารถนา เขา้ขอ้มูลส่วนบุคคลจากแฟ้ม Excel ใหก้ บั พนกังานพร้อมกนั มากกวา่ 1 คน เขา้สู่โปรแกรม เงินเดือนได้

**การน าเข้าข้อมูลส่วนบุคคลจากแฟ้ม Excel** เป็นการบนั ทึกขอ้มูลส่วนบุคคลของพนกังาน ประกอบไปดว้ย ชื่อ-สกุลของ พนักงาน เลขที่บัตรประชาชน สถานที่ออกบัตร ที่อยู่ เบอร์โทรศัพท์ และอีเมลล์ โดยสามารถสร้างไฟล์ Excel ต้นแบบ และทำ การ Import ข้อมูลส่วนบุคคลจากไฟล์ Excel เพื่อใช้สำหรับบันทึกข้อมูลให้กับพนักงานได้

#### **วิธีการสร้างแฟ้ ม Excel**

 หนา้จอการต้งัค่า เลือก ระบบเงินเดือน กดปุ่ม เพิ่มเติม เลือกเพิ่มพนกังาน เลือก เมนูแฟ้ ม เลือก ปรับปรุงขอ้มูลส่วนบุคคลจากแฟ้ม Excel

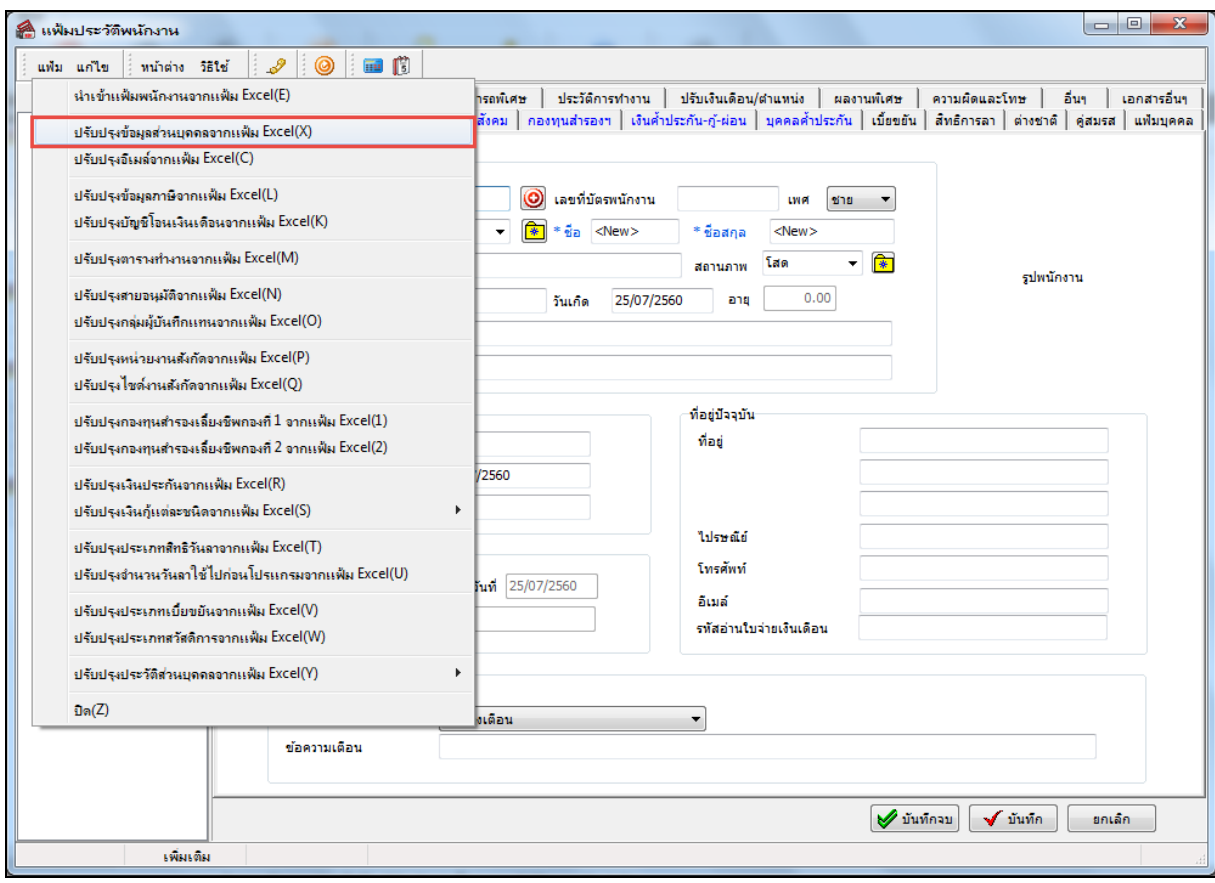

เมื่อเขา้สู่หนา้จอ นา เขา้ขอ้มูลส่วนบุคคลแลว้ คลิกที่**สร้างแฟ้ มตัวอย่าง**

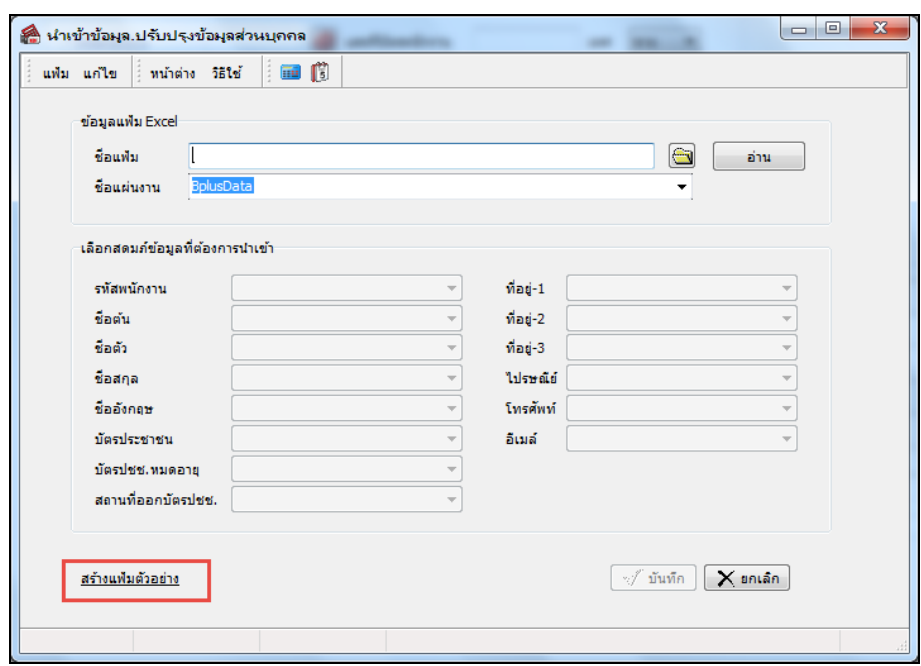

 $\triangleright$  ระบุ ที่เก็บแฟ้ม Excel  $\rightarrow$  ระบุ ชื่อแฟ้ม Excel  $\rightarrow$  คลิก ปุ่ม Save

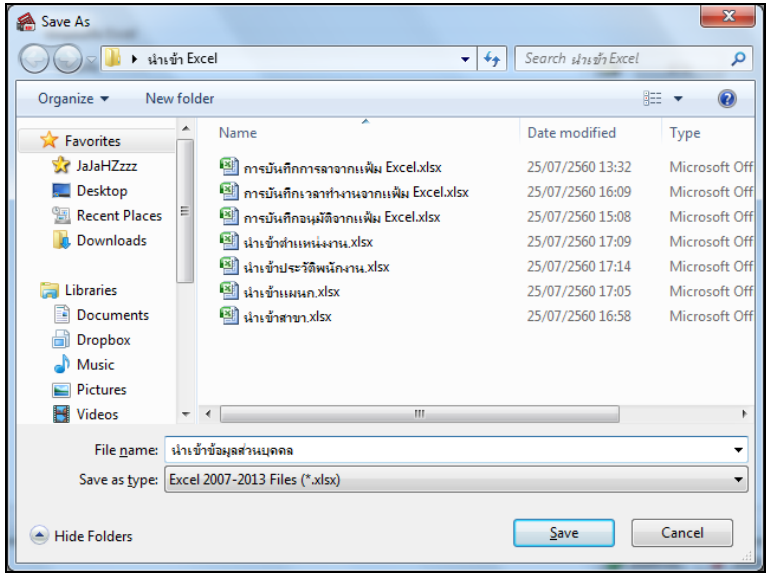

 $\triangleright$  บันทึกข้อมูลส่วนบุคคลลงในไฟล์ Excel โดยต้องมีข้อมูลที่จำเป็นสำหรับการ Import เข้าสู่ระบบเงินเดือน ตาม รายละเอียดด้านล่างนี้  $\rightarrow$  คลิก ปุ่ม Save

1. หัวคอลัมน์ ที่จะต้องใช้เพื่ออ้างอิงกับโปรแกรมเงินเดือน ได้แก่ รหัสพนักงาน, ชื่อต้น, ชื่อตัว, ชื่อสกุล, ชื่ออังกฤษ, เลขบัตรประชาชน, วันที่หมดอายุ, สถานที่ออกบัตร, ที่อยู่บรรทัดที่ 1, ที่อยู่บรรทัดที่ 2, ที่อยู่บรรทัดที่ 3, ไปรษณีย์, โทรศัพท์, อีเมล์

2. ข้อมูลที่ต้องกรอกในแฟ้ม Excel ได้แก่ รหัสพนักงาน, ชื่อต้น, ชื่อตัว, ชื่อสกุล, ชื่ออังกฤษ, เลขบัตร ประชาชน, วันที่หมดอายุ, สถานที่ออกบัตร, ที่อยู่บรรทัดที่ 1, ที่อยู่บรรทัดที่ 2, ที่อยู่บรรทัดที่ 3, ไปรษณีย์, โทรศัพท์, อีเมล์

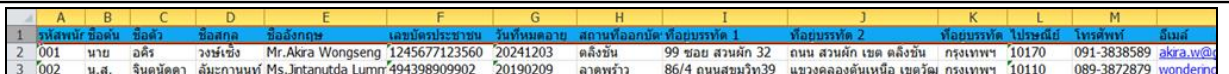

**ค าอธิบาย** 

- ี**รหัสพนักงาน คื**อ เลขที่รหัสพนักงาน จำนวนหลักไม่เกิน 16 หลัก เป็นตัวเลข หรือมีตัวอักษรได้
- **ชื่อต้น** คือ ชื่อตน้ของพนกังาน เช่น นาย,นาง,น.ส
- **ชื่อตัว** คือ ชื่อตัว (ไทย)
- **ชื่อสกลุ** คือ ชื่อสกุล (ไทย)
- **ชื่ออังกฤษ** คือ ชื่ออังกฤษ
- **เลขบัตรประชาชน** คือ เลขที่บัตรประชาชนของพนักงาน
- **วนั ทหี่ มดอายุ** คือ วันที่หมดอายุบัตรของประชาชน โดยเรียงเป็ น YYYYMMDD (ปี ค.ศ.) เช่น 20200801
- **สถานที่ออกบัตร** คือ สถานที่ออกบัตรประชาชน
- **ทอี่ ยู่บรรทดัที่1** คือ ที่อยบู่ รรทดัที่1
- **ทอี่ ยู่บรรทดัที่2** คือ ที่อยบู่ รรทดัที่2
- **ทอี่ ยู่บรรทดัที่3** คือ ที่อยบู่ รรทดัที่3
- **ไปรษณีย์** คือ รหัสไปรษณีย์
- **โทรศัพท์** คือ เบอร์โทรศัพท์ของพนักงาน
- **อีเมล์** คือ อีเมล์ของพนักงาน

### **วธิีการน าเข้าข้อมูลส่วนบุคคลจากแฟ้ม Excel**

เมื่อบันทึกข้อมูลส่วนบุคคลในไฟล์ Excel เรียบร้อยแล้ว สามารถ Import ข้อมูลที่บันทึกในไฟล์ Excel ให้เข้าโปรแกรม เงินเดือน โดยมีวธิีการดงัน้ี

#### **วธิีการบันทกึข้อมูล**

 $\triangleright$  หน้าจอ การตั้งค่า  $\rightarrow$  เลือก ระบบเงินเดือน  $\stackrel{1}{\cdot}$ เดือน  $\rightarrow$  กดปุ่ม เพิ่มเติม  $\rightarrow$  เลือก เพิ่มพนักงาน  $\rightarrow$  เลือก เมนูแฟ้ม เลือก ปรับปรุงขอ้มูลส่วนบุคคลจากแฟ้ม Excel

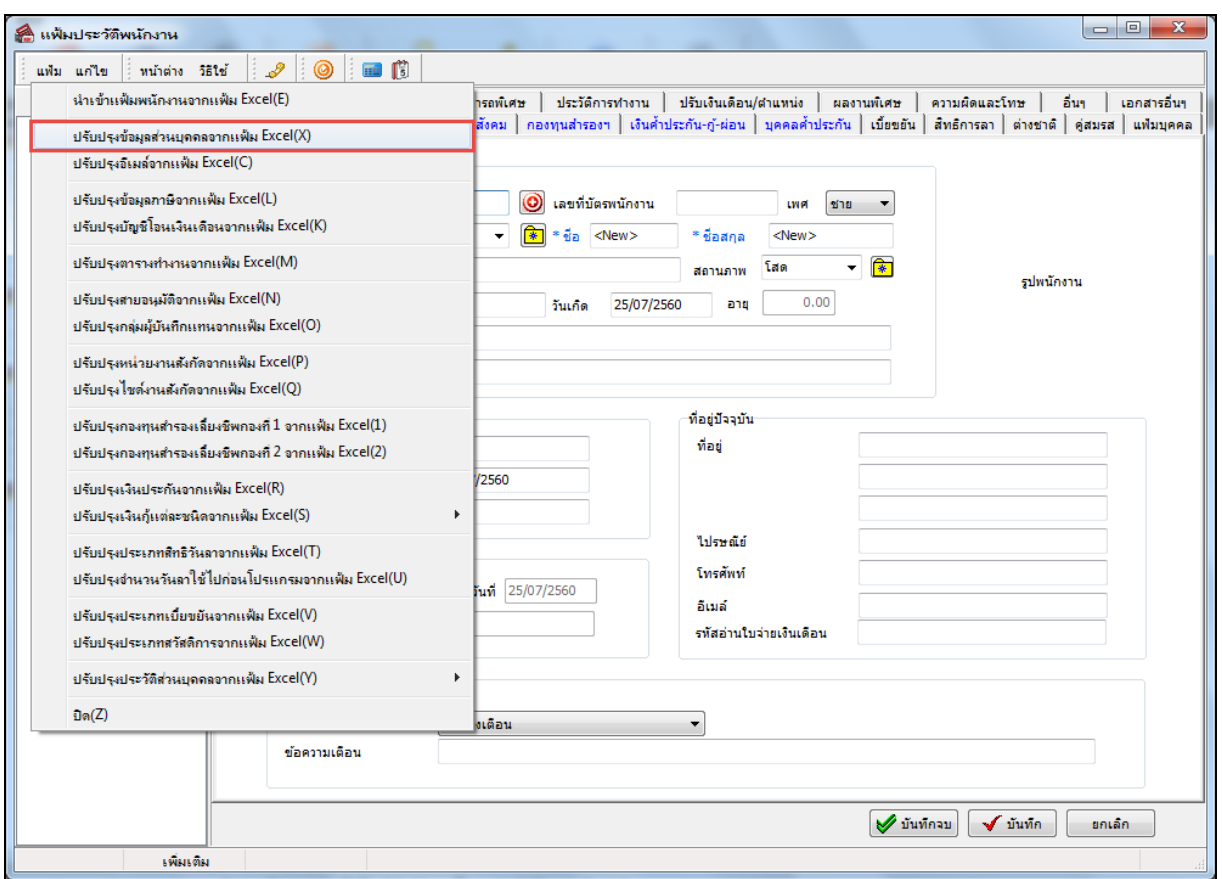

 $\blacktriangleright$  เมื่อเข้าสู่หน้าจอ "นำเข้าข้อมูล ปรับปรุงข้อมูลส่วนบุคคล" ดังรูป ให้ทำการกำหนดรายละเอียดตามคำอธิบาย ดา้นล่างน้ี

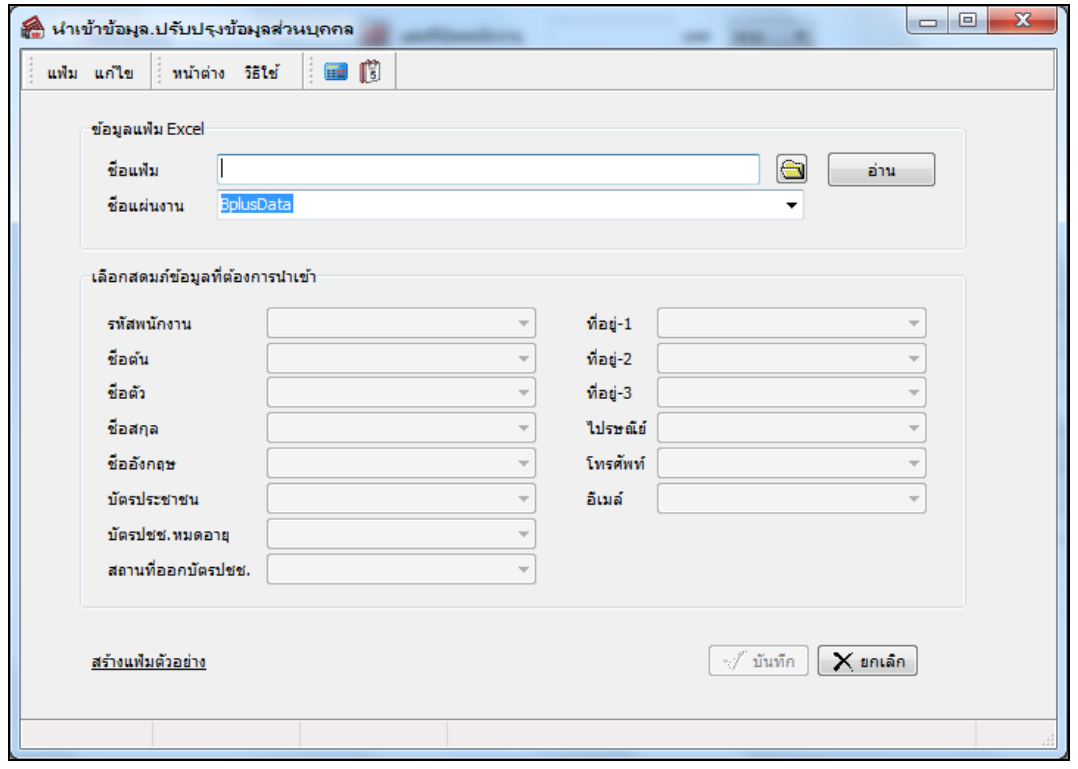

**ค าอธิบาย** 

- **ข้อมูลแฟ้ม Excel**
	- **ชื่อแฟ้ม** คือ ทำการกำหนดแฟ้ม Excel ที่จะนำเข้าข้อมูลส่วนบุคคล เข้าสู่ระบบเงินเดือน โดยคลิกที่ปุ่ม **I ม**ี
	- **ชื่อแผ่นงาน** คือ กำหนดชื่อ Sheet ที่บันทึกข้อมูลส่วนบุคลใน Excel จากนั้นให้ทำการ คลิกปุ่ม $\vert$ อ่าน

โปรแกรมท าการดึงชื่อคอลัมน์ในไฟล์ Excel มาแสดงในสดมภ์ข้อมูล ดังรูป

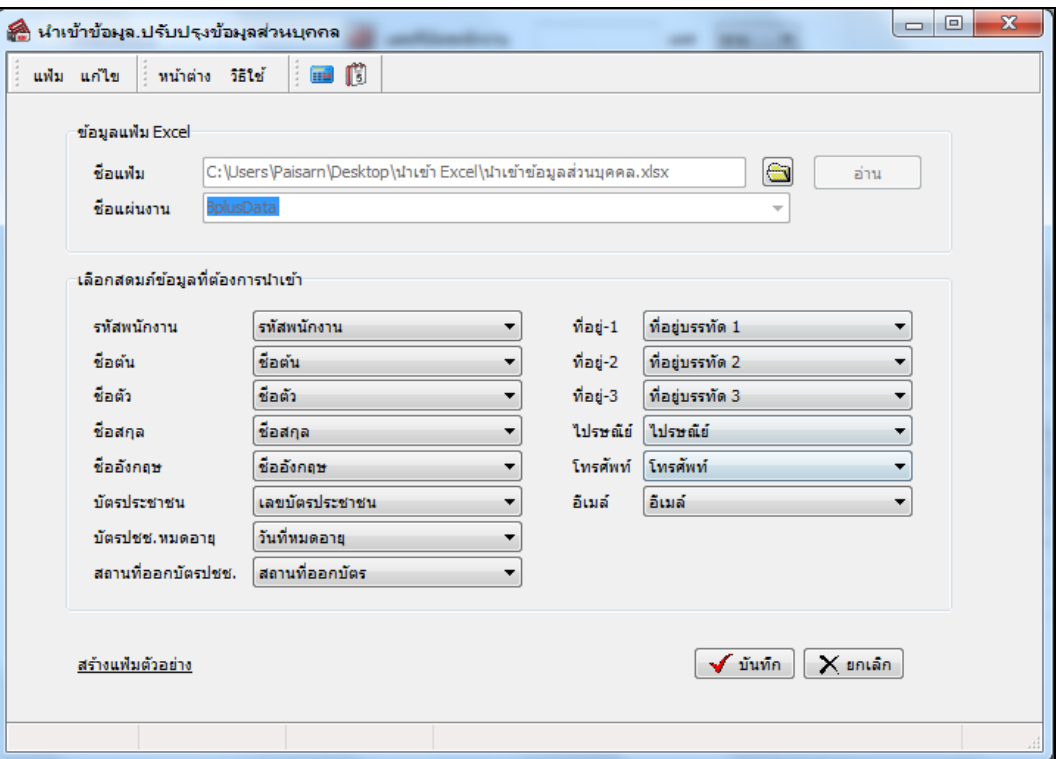

- **เลอืกสดมภ์ข้อมูลทตี่ ้องการน าเข้า**
	- การจบัคู่สดมภร์หสั พนกังาน, ชื่อต้น, ชื่อตัว, ชื่อสกุล, ชื่ออังกฤษ, เลขบัตรประชาชน, วันที่หมดอายุ, สถานที่ ออกบัตร, ที่อยบู่ รรทดัที่1, ที่อยบู่ รรทดัที่2, ที่อยบู่ รรทดัที่3, ไปรษณีย์, โทรศัพท์, อีเมล์**เงื่อนไขอื่นๆ**
- $\triangleright$  เมื่อทำการระบุข้อมูลครบเรียบร้อยแล้ว ให้คลิกปุ่ม  $\blacktriangleright$  <sup>บันทึก</sup> เพื่อให้โปรแกรมทำการอ่านข้อมูลส่วนบุคคล

จากไฟล์ Excel เข้าบันทึกในระบบเงินเดือนให้อัตโนมัติ

 $\triangleright$  แต่หากไม่ต้องการอ่านข้อมูลส่วนบุคคลจากไฟล์ Excel ให้คลิกปุ่ม  $\overline{\mathsf{X}}$  ยาเล็ก

 $\blacktriangleright$  เมื่อโปรแกรมทำการบันทึกข้อมูลส่วนบุคคลจากแฟ้ม Excel เรียบร้อยแล้ว โปรแกรมจะแสดงหน้าจอ แสดง ี สถานภาพการทำงาน แจ้งรายละเอียดการดำเนินการ ดังรูป

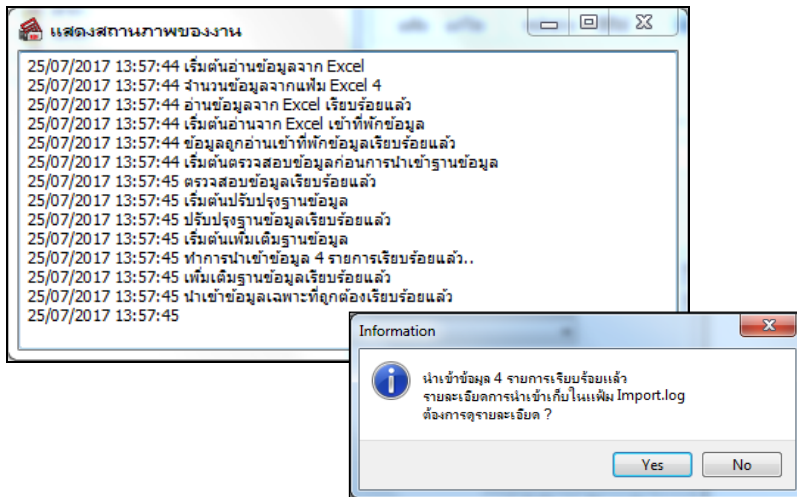

## <u>◆◆ การตรวจสอบข้อมูลการนำเข้าข้อมูลส่วนบุคคล ทางจอภาพ</u>

หลังจากทำการนำเข้าข้อมูลส่วนบุคคลเรียบร้อยแล้ว หากต้องการตรวจสอบข้อมูลที่ได้นำเข้าให้กับพนักงาน สามารถทำ การตรวจสอบได้โดยมีวธิีการดงัน้ี

 $\begin{array}{c} \sim \\ \sim \\ \sim \end{array}$ หน้าจอ การตั้งค่า  $\rightarrow$  เลือก ระบบเงินเดือน  $\begin{array}{c} \sim \\ \sim \end{array}$ คับเบิ้ลคลิก สาขา หรือแผนก  $\rightarrow$  คับเบิ้ลคลิก ประวัติ พนักงาน → เลือก แถบชื่อ-สกุล → โปรแกรมจะแสดงข้อมูลส่วนบุคคลของพนักงานตามที่ได้ระบุในไฟล์ Excel

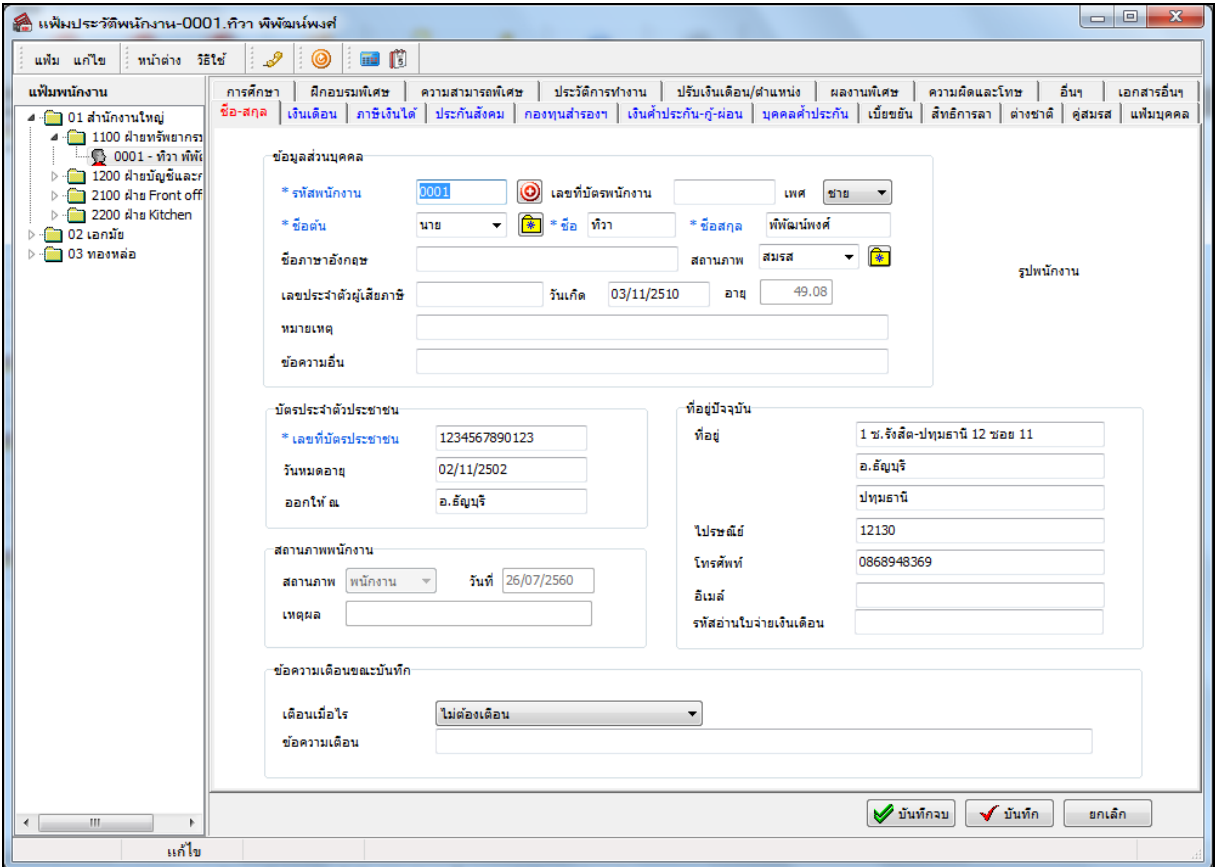